### **Agilent E5810A**

LAN/GPIB Gateway for Windows®

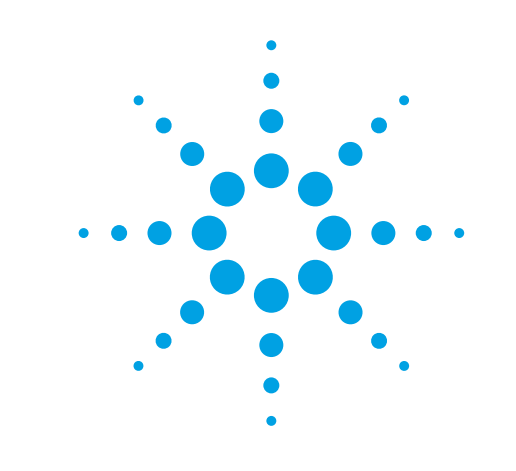

# **Getting Started**

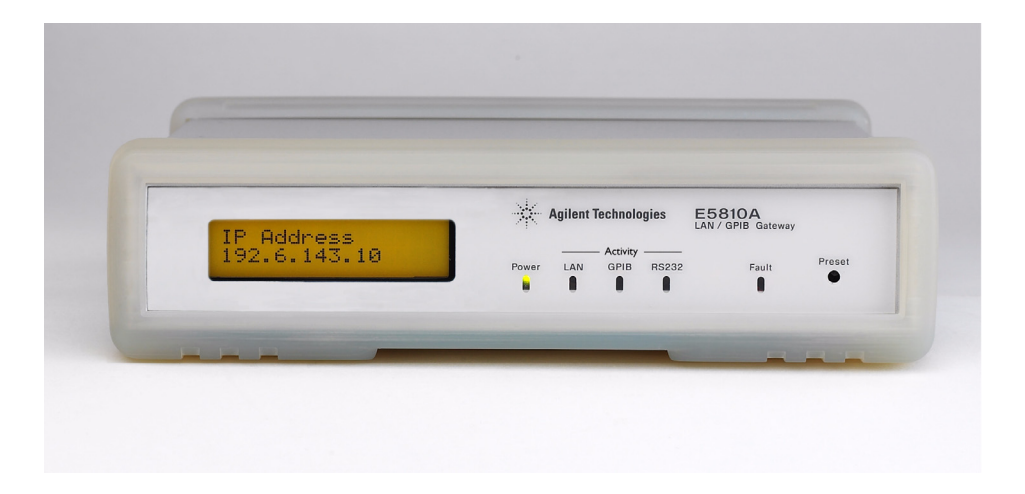

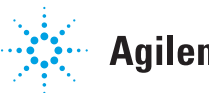

**Agilent Technologies** 

### 1 Before You Connect the E5810A

 **Using This Poster.** Use **Step 1** through **Step 4** to install and configure the E5810A LAN/GPIB Gateway for Windows. If you want to program GPIB and/or RS-232 instruments using your PC or you want to use the Agilent IO Libraries (VISA, VISA COM, and SICL), also do **Step 5** through **Step 8**.

#### **NOTE**

If you have difficulty installing the E5810A, see **Troubleshooting Information** on the back of this poster. For additional information on any of the steps on this poster, see the *E5810A LAN/GPIB Gateway for Windows User's Guide*.

 **Check Your Shipment Items.** In addition to this poster, your E5810A LAN/GPIB Gateway shipment should include the items listed. If items are missing or damaged, contact Agilent Technologies. See E5810A General Information on the back of this poster for addresses.

- *Agilent E5810A LAN/GPIB Gateway for Windows*
- *E5810A Power Cord*
- *Agilent Automation-Ready CD with IO Libraries Suite*
- *E5810A LAN/GPIB Gateway for Windows User's Guide*
- *E5810A Warranty Statement*
- *Software License Agreement*

 **Check Your PC/Web Browser.** The E5810A LAN/GPIB Gateway is supported ONLY on Windows XP/Vista/7/Server 2008 R2. To communicate with the E5810A from your Web

Browser, you will need Internet Explorer 5.01 or higher (Microsoft Internet Explorer 7 or higher recommended for Vista).

 **Rack-Mount the E5810A (Optional).** As desired, you can mount the E5810A in a standard EIA rack using the E5810-00100 Rack Mount Kit (or equivalent). The E5810A is one standard half-rack unit wide and one standard rack unit high. See the E5810-00100 Rack Mount Kit for instructions.

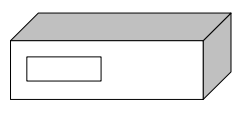

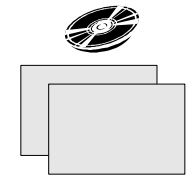

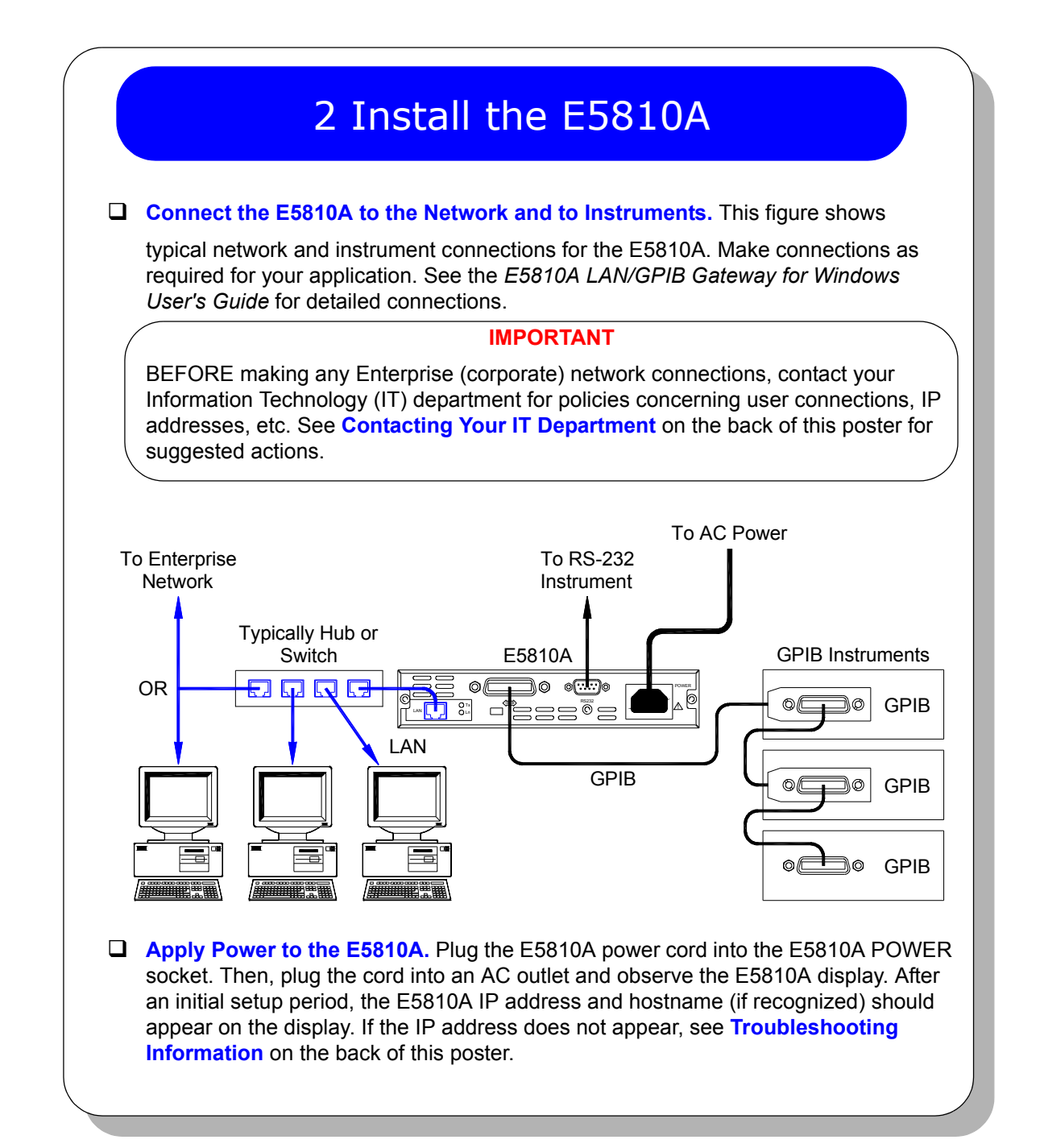

### 3 Configure the E5810A

 **Display the E5810A Welcome Page.** To display the E5810A **Welcome** page, on your web browser type 'http://<*hostname*>', where <hostname> is the Hostname of the E5810A **OR** type 'http://<*IP address*>', where <*IP address*> is the current E5810A IP address (such as 169.254.58.10) shown on the E5810A display. Then, press **Enter**.

#### **NOTE**

If the **Welcome** page does not display correctly, you may need to change your web browser settings. See **Configuring Your Web Browser** on the back of this poster for details.

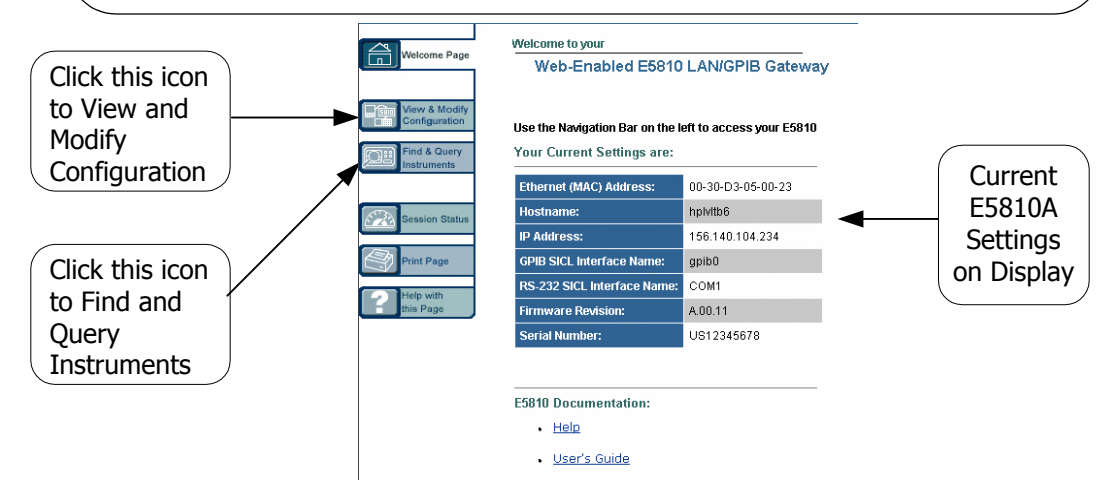

 **View/Modify Current Configuration (Optional).** To view current configuration settings (and change settings as desired), click the **View and Modify Configuration** icon and enter the password (the default password is **E5810**) to display the **Current Configuration of the E5810 LAN/GPIB Gateway** page. Click the **Modify Configuration** button to enable you to change settings. After making changes, click **Save** and then **Reboot E5810** to make changes effective.

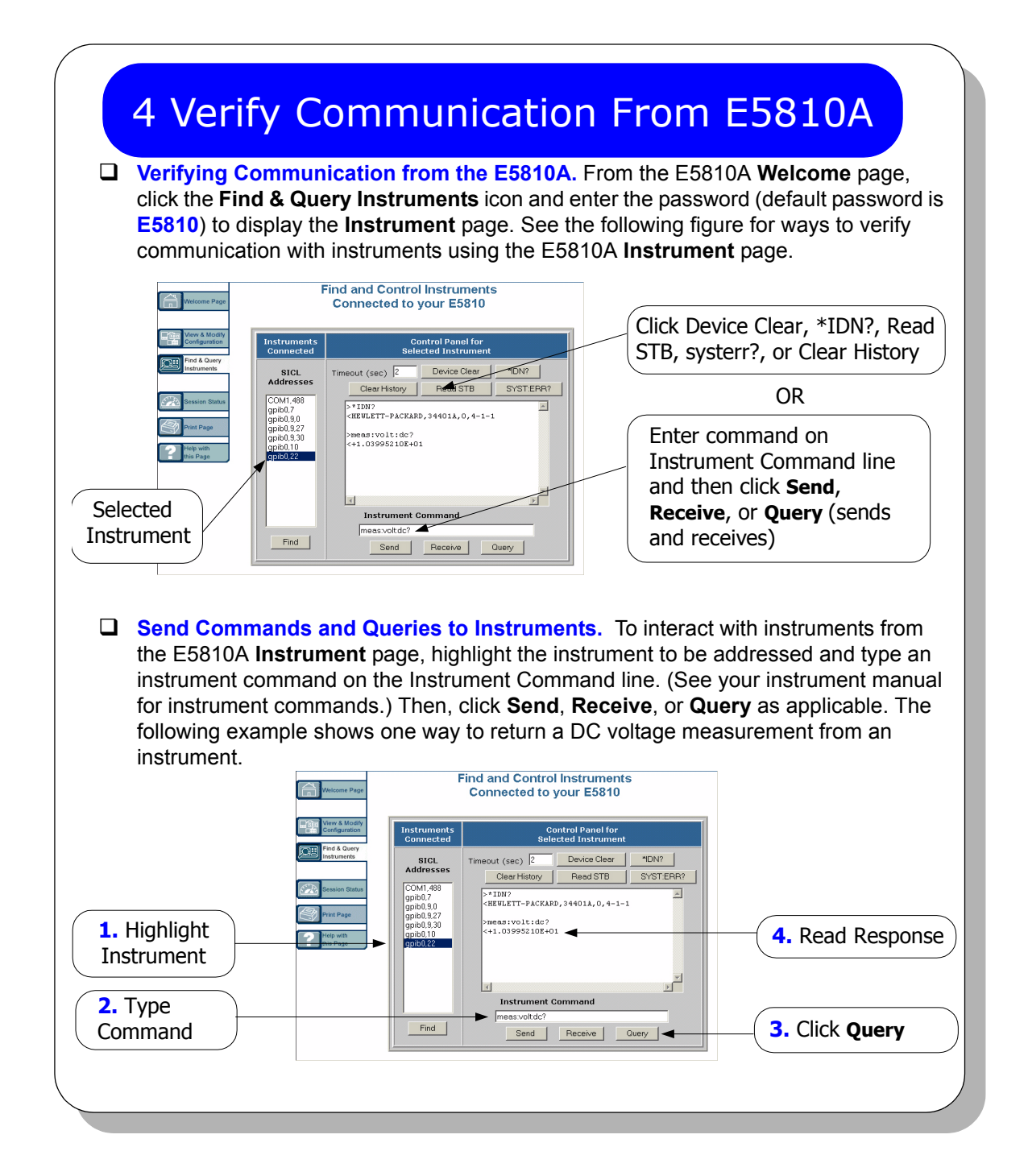

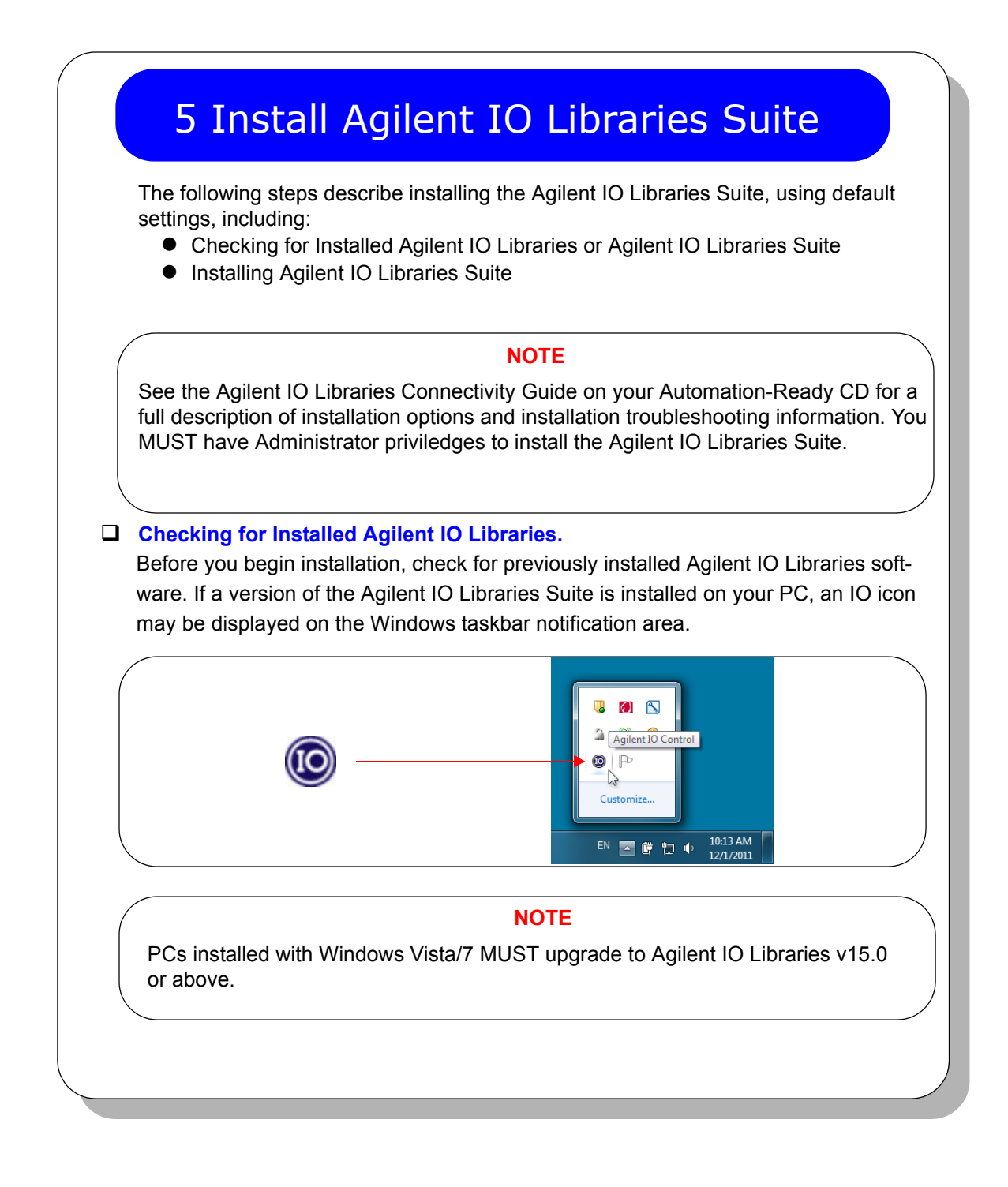

### **5 Install Agilent IO Libraries Suite (cont.)**

- 1. If the IO icon is displayed, click the icon and click **About Agilent IO Control** to display the version. The version must be 15.0 or greater.
- 2. If the IO icon is not displayed, a version may still be installed. To check this, click **Start >Programs** and look for the **Agilent IO Libraries** or **Agilent IO Libraries Suite** program group.
- 3. If this group is displayed, click **Agilent IO Libraries > Utilities > IO Control** to display the IO icon. Then, click the icon and click **About Agilent IO Libraries Control** to display the installed version (must be 15.0 or greater).
- 4. If neither the IO icon nor the Agilent IO Libraries program group is displayed, Agilent IO Libraries is not installed. Locate the *Automation-Ready CD* and install Agilent IO Libraries.
- 5. If the Agilent IO Libraries Suite version is less than 15.0, install the newer version included on your *Automation-Ready CD* to support the E5810A.
- 6. If your version of the Agilent IO Libraries Suite is at least 15.0, but less than the version on your *Automation-Ready CD*, you may want to install the newer version to take advantage of new features and greater ease of use.

 **Installing Agilent IO Libraries Suite .** First, disconnect any USB instruments, USB/ GPIB converters, and FireWire-VXI interfaces that are connected to your PC. Insert the *Automation-Ready CD* into your CD-ROM drive. Wait for a few seconds until the auto-run window appears. If the auto-run window does not appear automatically, Click **Start > Run** then type <x>:autorun\auto.exe where <x> is your CD drive letter. When the auto-run window appears, follow the directions on that window to install the Agilent IO Libraries Suite. (See *Agilent IO Libraries Connectivity Guide* on your *Automation-Ready CD* for a full description of installation options and installation troubleshooting information).

#### **NOTE**

If possible, always use the current version of the Agilent IO Libraries Suite. This version supports the newest interfaces and operating systems.

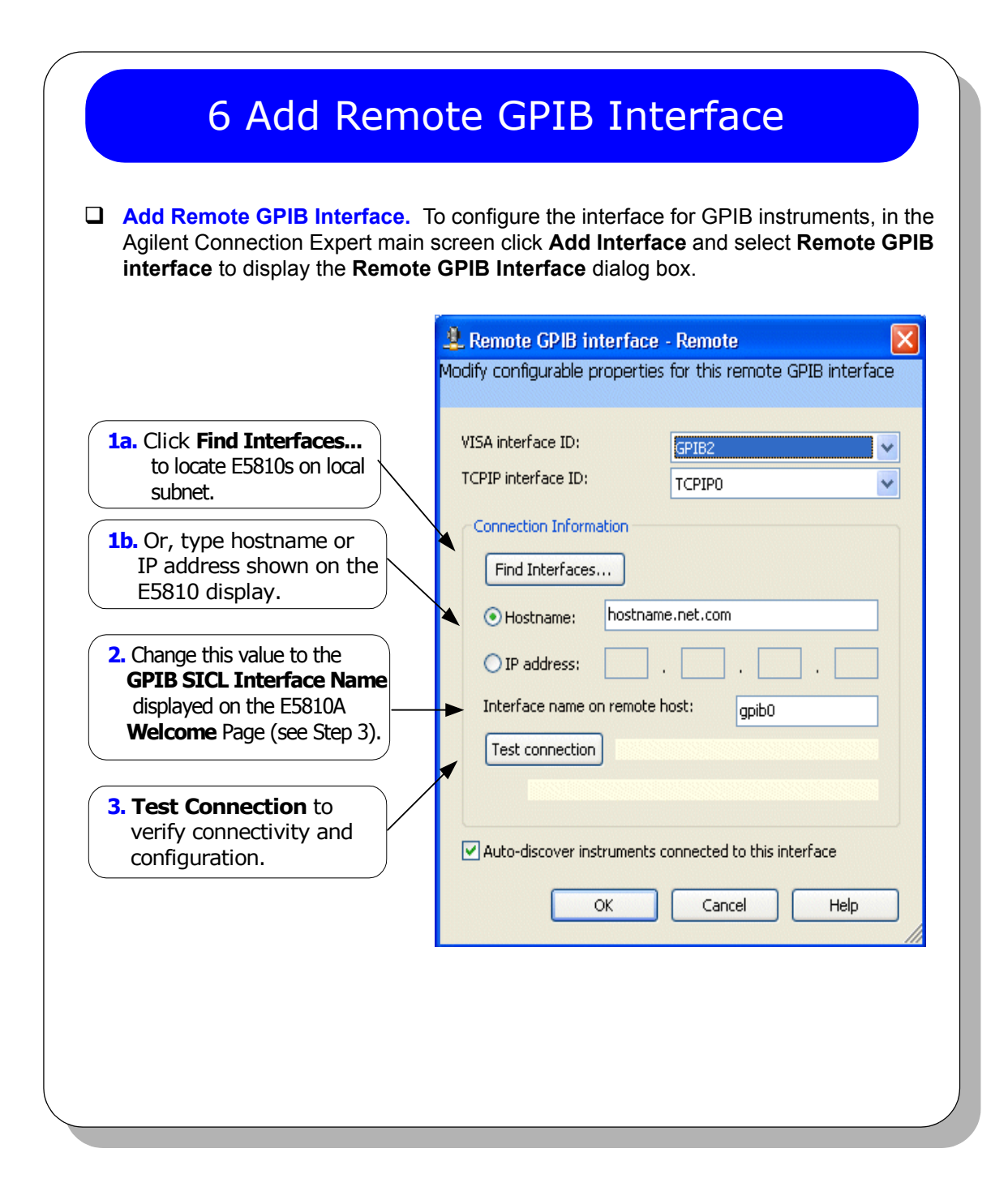

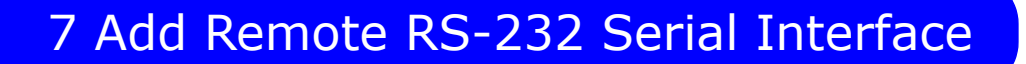

 **Add Remote Serial Interface.** To configure the interface for RS-232 serial instruments, in the Agilent Connection Expert main screen click **Add Interface** and select **Remote RS-232 serial interface** to display the **Remote RS-232 Serial Interface** dialog box.

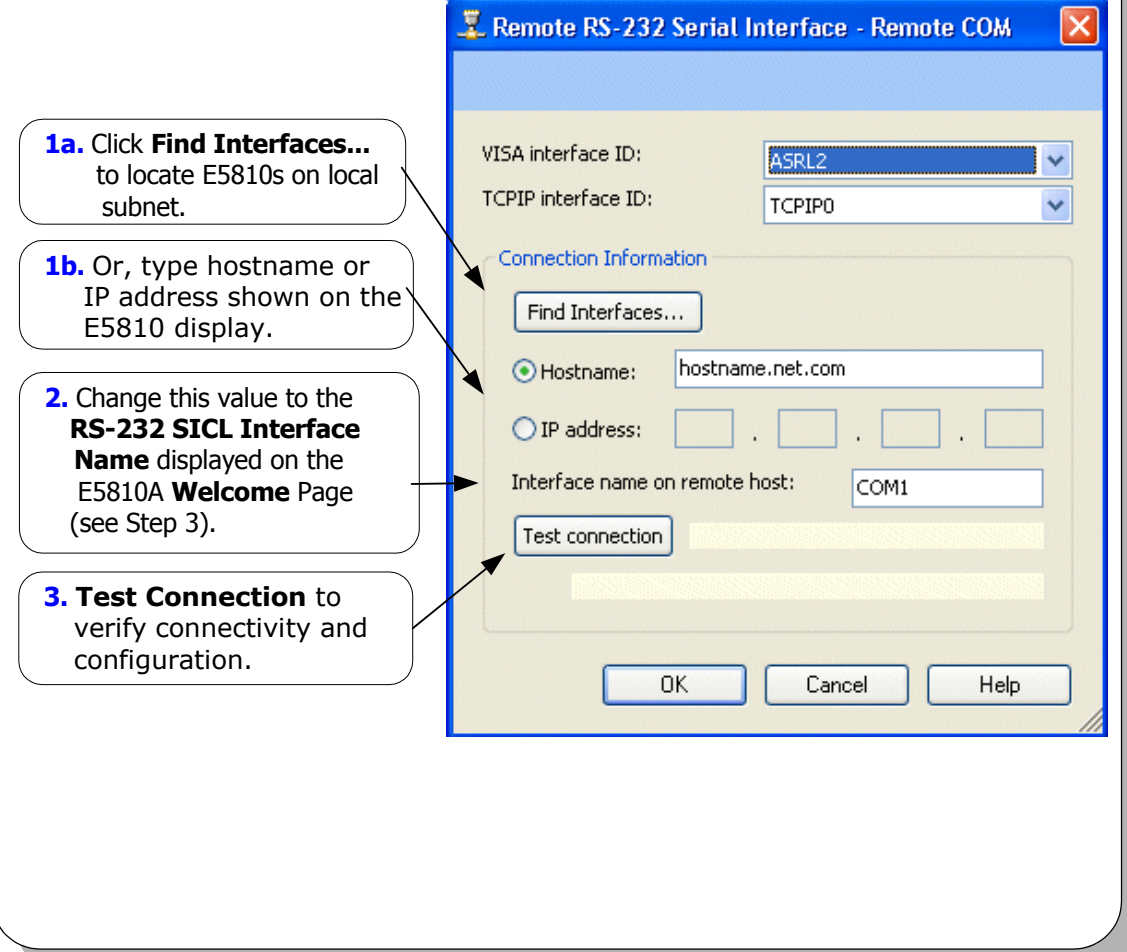

### 8 Verify Communication From PC

- **Use Interactive IO to Communicate with Instruments.** After you have configured remote GPIB and/or remote serial interfaces, you can use Interactive IO to establish communication between your PC and your GPIB or RS-232 instruments. To run Interactive IO for an IEEE-488.2 compliant instrument:
	- 1. Click the instrument's icon in the Connection Expert window.
	- 2. Click **Send Commands To This Instrument** to display Interactive IO.
	- 3. With the default command, **\*IDN?**, displayed in the text box, click the **Send & Read** button.
	- 4. The instrument identification string should appear.
	- 5. Repeat Steps 1 4 for the next instrument.

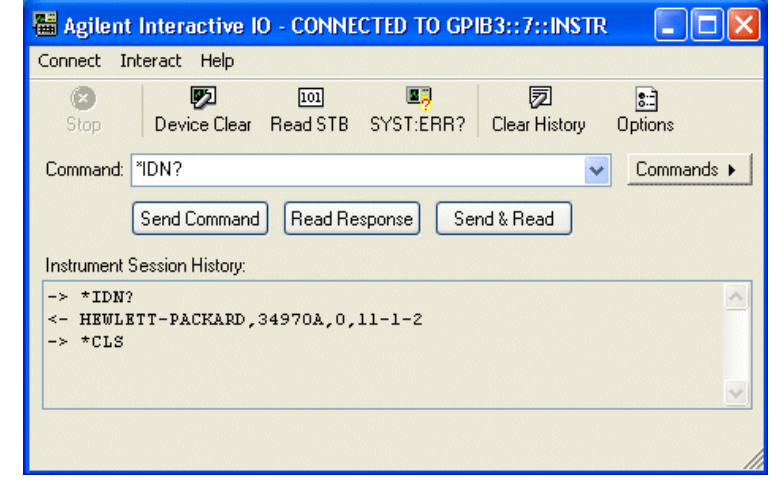

**Program Instruments (Optional).** After communication has been established, you can program your GPIB and RS-232 instruments using VISA, VISA COM, or SICL. See **E5810A Documentation/Support** on the back of this poster for applicable documentation.

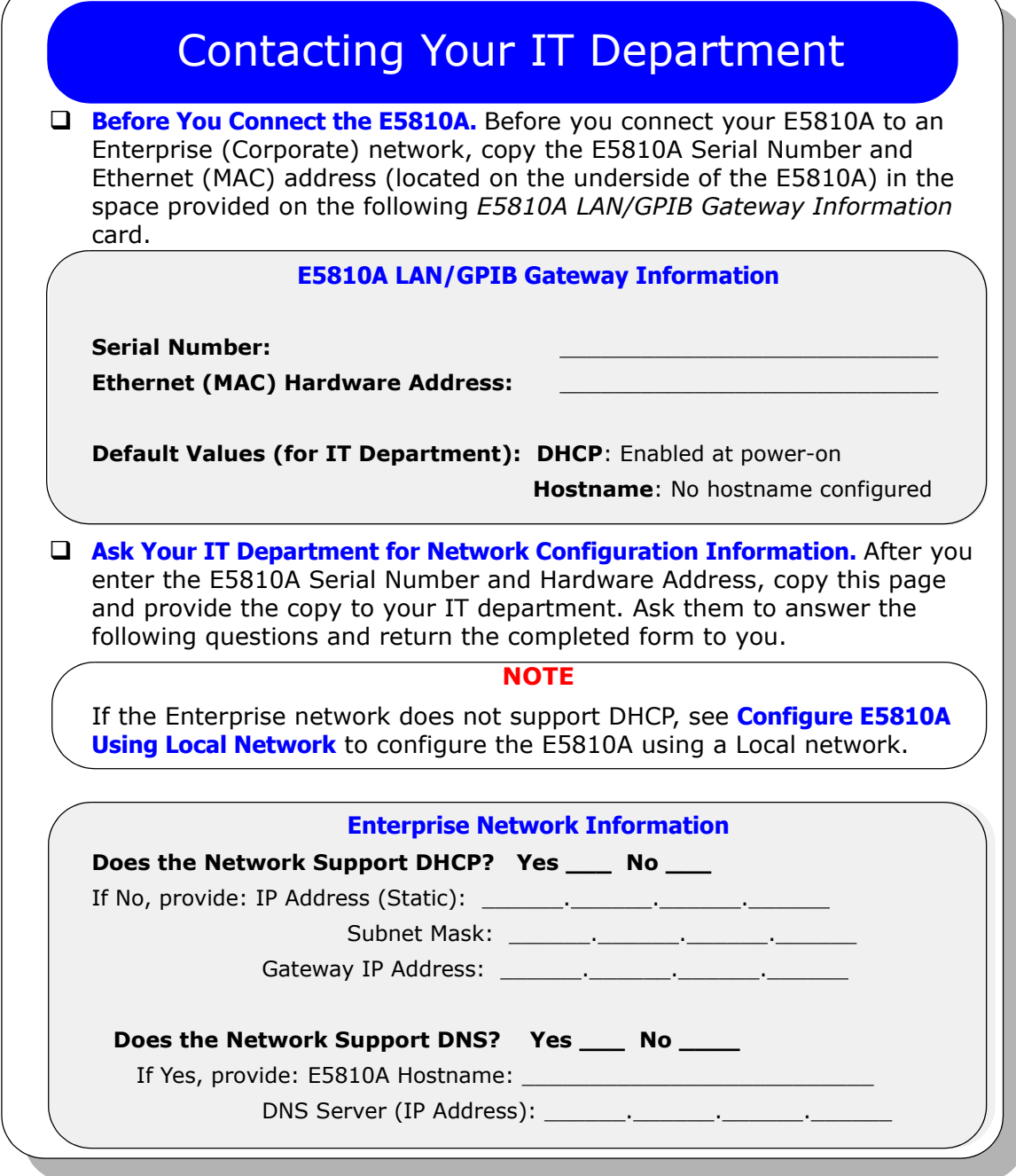

### Configure E5810A Using Local Network

- **Introduction.** If your Enterprise (corporate) network does **not** support DHCP, when the E5810A is connected to the network the E5810A will use its default static IP address (169.254.58.10), which may not be valid on the network. In this case, you must use a Local network (Isolated LAN) to configure the E5810A for correct operation on the Enterprise network.
- **Setting Up a Local Network.** A Local network consists of a computer with an Ethernet port and an E5810A. Two example configurations follow.

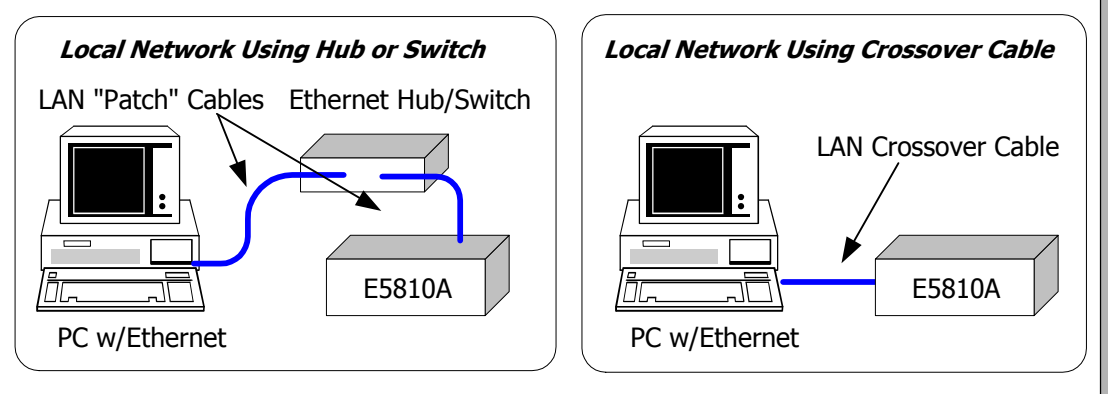

- **Configuring the E5810A.** To configure the E5810 using your web browser:
	- 1. Start your web browser and type in the E5810A IP Address.
	- 2. Click the **View and Modify Configuration** icon to display the **Current Configuration of the E5810 LAN/GPIB Gateway** page.
	- 3. Click **Modify Configuration**, enter the E5810A password (default is **E5810**) and click **Submit** to show the **Configuring your E5810 LAN/GPIB Gateway** page.
	- 4. Set DHCP OFF and update the static IP address, subnet mask, and default gateway parameters provided by your System Administrator.
	- 5. If you are using DNS, enter the IP Address of the Domain Name Server and hostname provided by your System Administrator.
	- 6. Click **Save** to save changes and then click **Reboot E5810** to reboot the E5810 and have the changes take effect.
	- 7. Disconnect the E5810A from the Local network and connect the E5810A to the Enterprise network.

#### Configuring Your Web Browser

 **Introduction.** The E5810A Internet interface generates web pages that depend on Javascript and Frames. For best results, you may need to configure the Enable Javascript, Cache and Page Refresh, and Proxies options on your web browser. Some guidelines follow. See the *E5810A LAN/GPIB Gateway for Windows User's Guide* for steps to set your web browser.

 **Enabling Javascript.** If the E5810A detects that Javascript is not enabled, a dialog box appears on the E5810A **Welcome** page that displays instructions to enable Javascript for Internet Explorer and Netscape Navigator.

**Fix:** Follow the instructions to enable Javascript. If Javascript is not enabled, you will not be able to use the **View and Modify Configurations** page or the **Find and Query Instruments** page of the interface.

 **Cache and Page Refresh.** Typically, web browsers cache web pages to store an image of the web page locally. When you navigate to an already viewed page, the page is loaded from cache rather than from the network. This is acceptable for "static" web pages in which information does not change. However, the E5810A uses "dynamic" web pages in which information can quickly change.

**Fix:** To avoid displaying outdated information on the web pages, the "Check for newer versions of stored pages" (or equivalent) option on your web browser should be set for "Every visit to the page" (or equivalent).

 **Proxies.** If you are using a proxy server, the web page may time out, even though the correct IP address or hostname is entered into the web browser.

**Fix:** To correct this problem, the browser must be informed that any requests to the E5810A should **not** use a proxy. To do this, add the IP address of the E5810A to the list box "Do not use proxy server for addresses beginning with:" (or equivalent).

### Troubleshooting Information

**Introduction.** If you have communication or operation problems with the E5810A LAN/GPIB Gateway, you can use this information to help you identify the problem and take corrective action. See the *E5810A LAN/GPIB Gateway for Windows User's Guide* for further troubleshooting information.

#### **Check Display/LEDs.** Check front panel display/LEDs and back panel Ln LED.

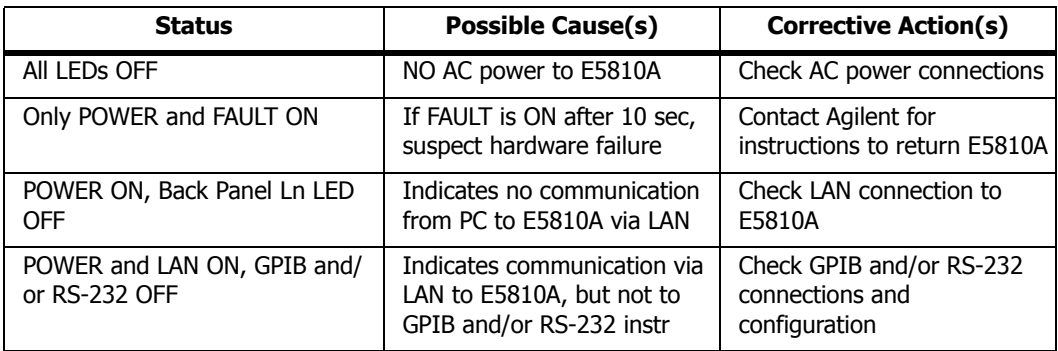

#### **Network Configuration.** Check the network for configuration problems.

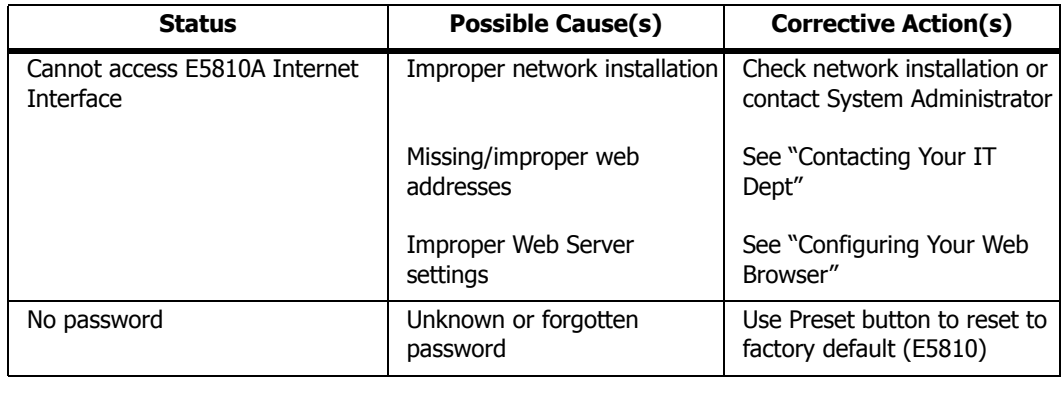

## Troubleshooting Information

#### **Instrument Configuration.** Check GPIB/RS-232 Instrument setups.

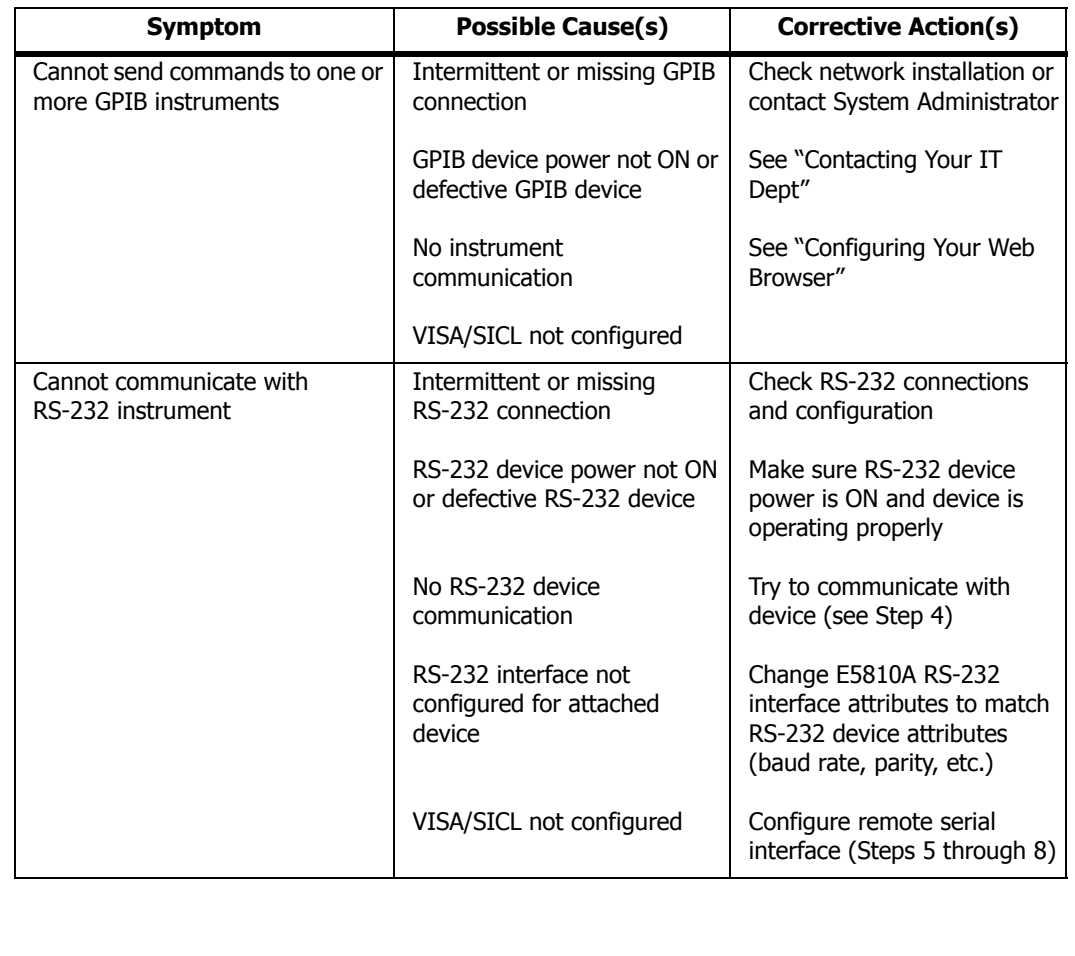

### E5810A Documentation/Support

- **E5810A Related Documentation.** See the following documents for information related to the E5810A. When the Agilent IO Libraries Suite is installed, all documents are available in electronic format by clicking the IO icon on the Windows taskbar notification area and selecting **Documentation**.
	- Agilent E5810A LAN/GPIB Gateway for Windows User's Guide describes the E5810A and provides installation and troubleshooting information.
	- Agilent IO Libraries Suite Getting Started Guide provides a description of the Agilent IO Libraries Suite.
	- *Agilent IO Libraries Suite Online Help* provides detailed usage information on the Agilent IO Libraries Suite.
	- *Agilent VISA User's Guide* describes the Agilent Virtual Instrument Software Architecture (VISA) library.
	- *Agilent SICL User's Guide* describes the Agilent Standard Instrument Control Library (SICL) for Windows.

 **E5810A Support Information.** See the following Web sites or contact Agilent at the number shown.

#### **Agilent Technologies Telephone Number (Americas Call Center)**

Americas Call Center: 1-800-829-4444

#### **World Wide Web Sites**

www.agilent.com/find/assist Contact information for your country www.agilent.com/find/e5810a For E5810A info/firmware updates www.agilent.com/find/iolib To download Agilent IO Libraries Suite www.agilent.com/find/manuals To access manuals and app notes www.agilent.com/find/connectivity Connectivity products and resources

Part Number: E5810-90101 Printed in Malaysia January 1, 2012

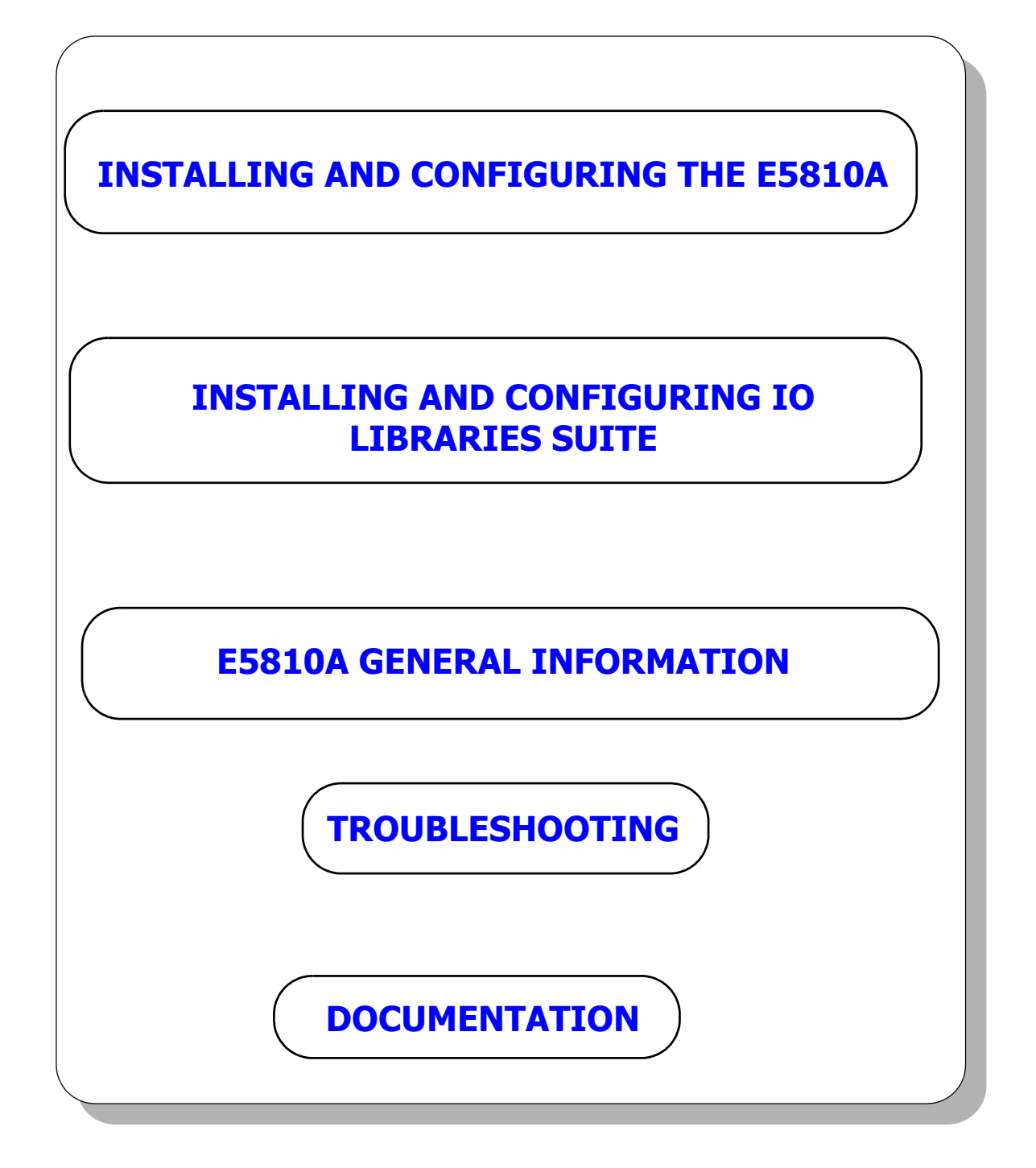